# **RM-01 Reiseantrag**

#### **Vorbemerkung:**

Seit dem 1.9.2022 wird die Reisekostenabrechnung über ein neues Portal des Bundes abgewickelt.

Ab diesem Zeitpunkt erhalten alle Mitarbeitenden über eine neue Web-Applikation neben Ihrer monatlichen Gehaltsabrechnungen sowie dem Jahreslohnzettel ab dem 1.1.2024 auch Zugriff zum **Reisemanagement** (**Reiseantrag** und **Reisekostenabrechnung**).

### **Gültigkeit der Anleitung ab 01.01.2024 für:**

- Erfassung einer Dienstreise im Inland und Ausland *(Fort- und Weiterbildung, Tagung)*
- Gilt NICHT für Veranstaltungen der KPH Edith Stein in Feldkirch sowie der PH Vorarlberg  $\rightarrow$  bisherige Vorgehensweise über PH-online.

Erfassen Sie die Daten für den Reiseantrag VOR dem Antreten der Dienstreise unter dem Menüpunkt "Reiseantrag"! (Wünschenswert wäre mindestens drei Wochen vor Beginn der Veranstaltung). Es können keine nachträglichen Reiseaufträge erteilt werden!

#### **Ausnahmen**

- Veranstaltungen, welche von der Bildungsdirektion für Vorarlberg organisiert werden (zB Leiterdienstbesprechungen)
- Fortbildungsveranstaltungen, welche von der PH Feldkirch sowie der KPH Edith Stein in Feldkirch veranstaltet werden.

Für diese Veranstaltungen muss vorab kein Dienstreiseantrag gestellt werden. Die Abrechnung der Reisekosten erfolgt wie gewohnt mittels Sammelliste/Unterschriftenliste.

> **Für alle anderen Veranstaltungen muss ein genehmigter Reiseantrag vorliegen, um eine Reiserechnung legen zu können!**

ACHTUNG: Werden von den Lehrpersonen nachträglich Reisedaten verändert, nachdem sie bereits auf "zum VG senden" geklickt haben, ist die Reise nicht mehr beim VG (Vorgesetzte/n = Schulleitung) ersichtlich und muss aufgrund der geänderten Reisedaten erneut von den Lehrpersonen "an den VG" gesendet werden.

# Bildungsdirektion Vorarlberg

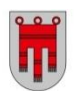

## **Start des Reiseantrags:**

Einstieg auf [service.gv.at](https://service.gv.at/) mit Zugangsdaten bzw. ID Austria

Den Menüpunkt "Reiseantrag" finden Sie unter:

- Personalservices
- Mitarbeiter/in
- Reisemanagement

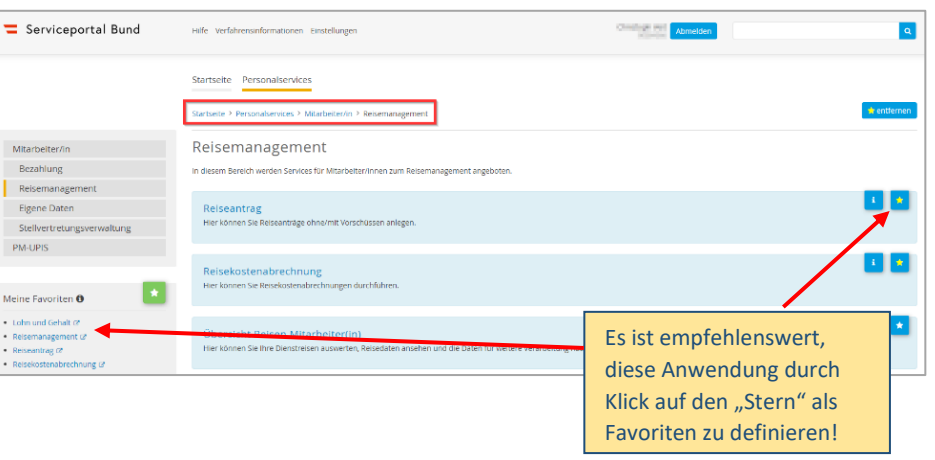

Durch Klicken auf "Reiseantrag" öffnet sich ein neues Fenster  $\rightarrow$  Popup-Blocker ausschalten!

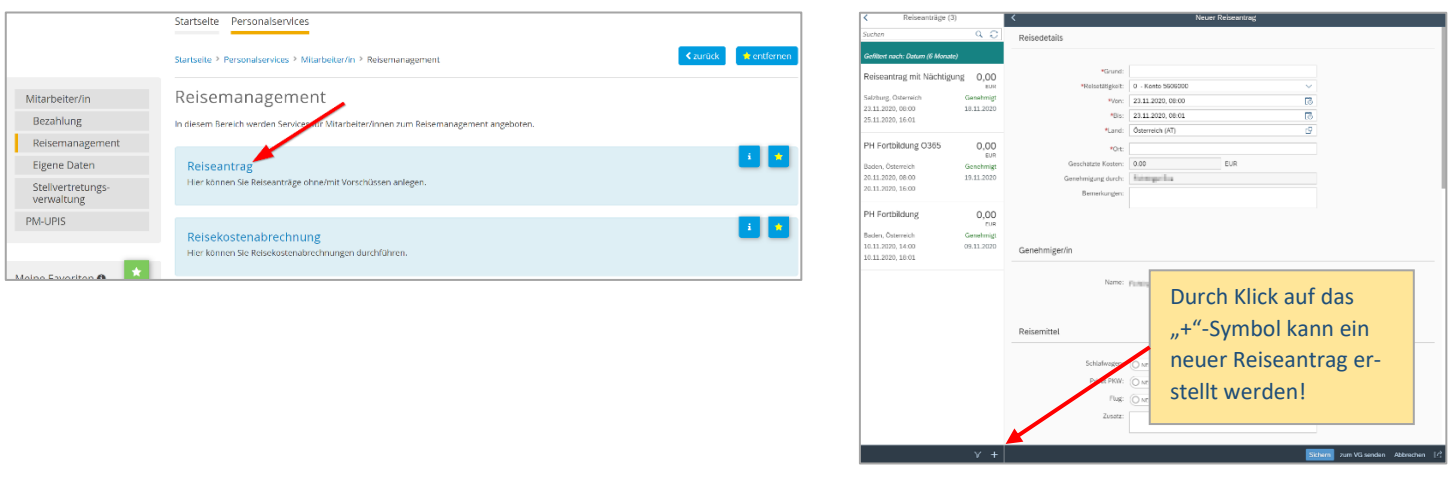

Es erscheint folgende Maske. Die zu erfassenden Daten werden in weiterer Folge detailliert dargestellt!

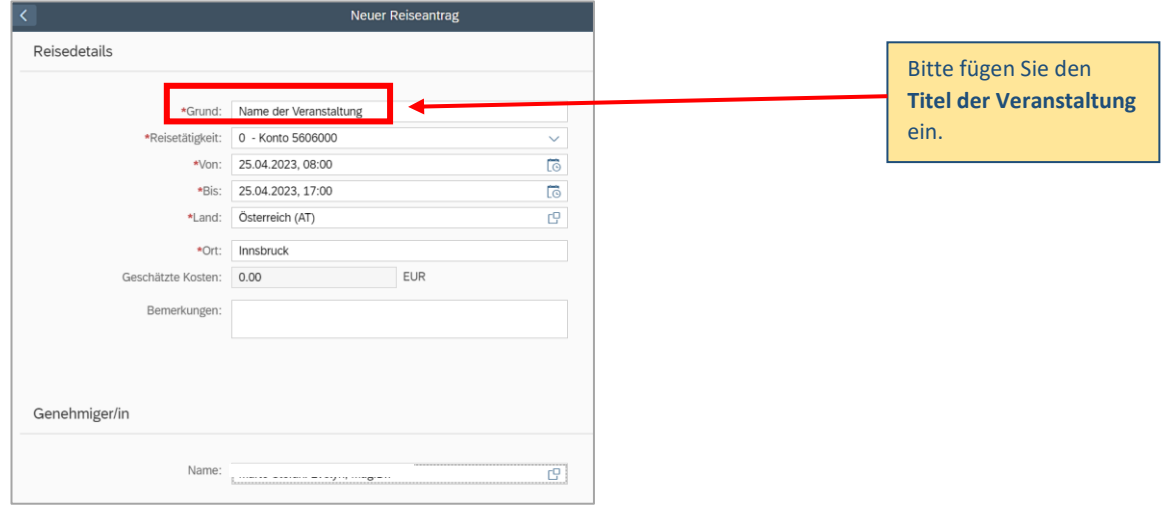

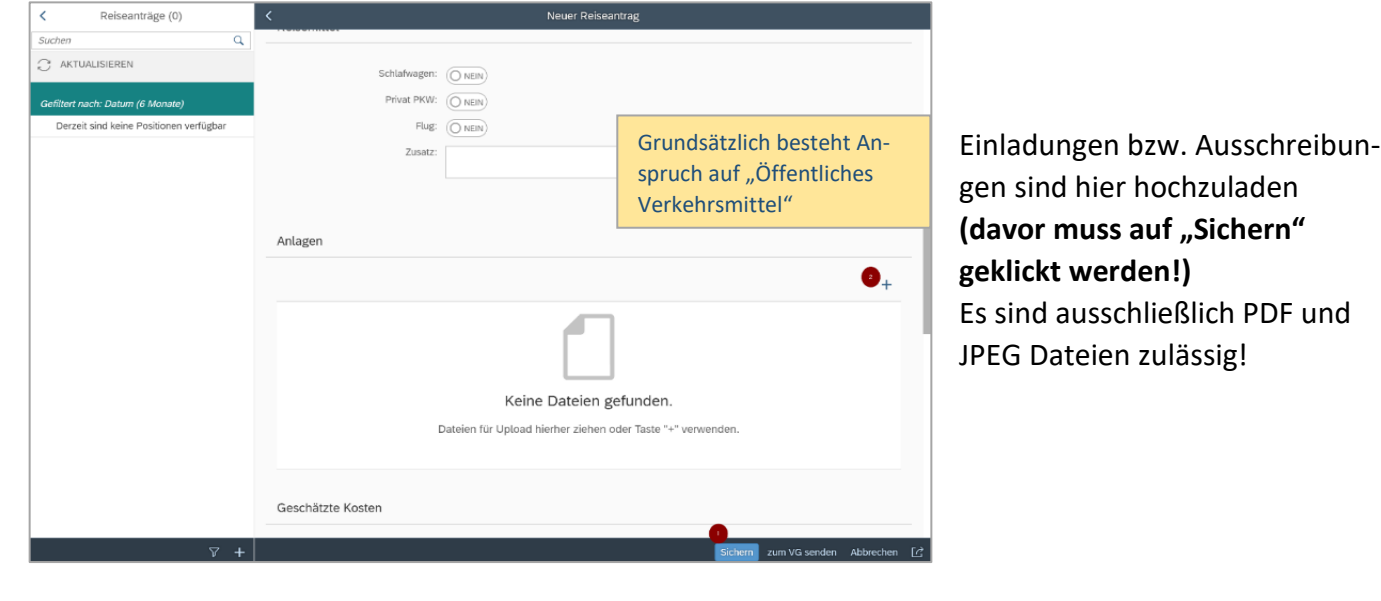

### **Geschätzte Kosten:**

Bitte nicht ausfüllen! Die Felder können leider nicht ausgeblendet werden.

### **Vorschüsse:**

Keine Eingabe erforderlich! Das Feld kann leider nicht ausgeblendet werden.

### **Kostenzuordnung:**

Ist voreingestellt – diese Felder bei Inlandsreisen NICHT verändern!

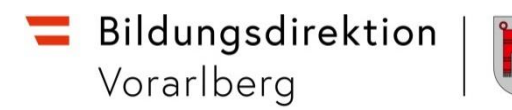

# **Abschluss des Reiseantrages:**

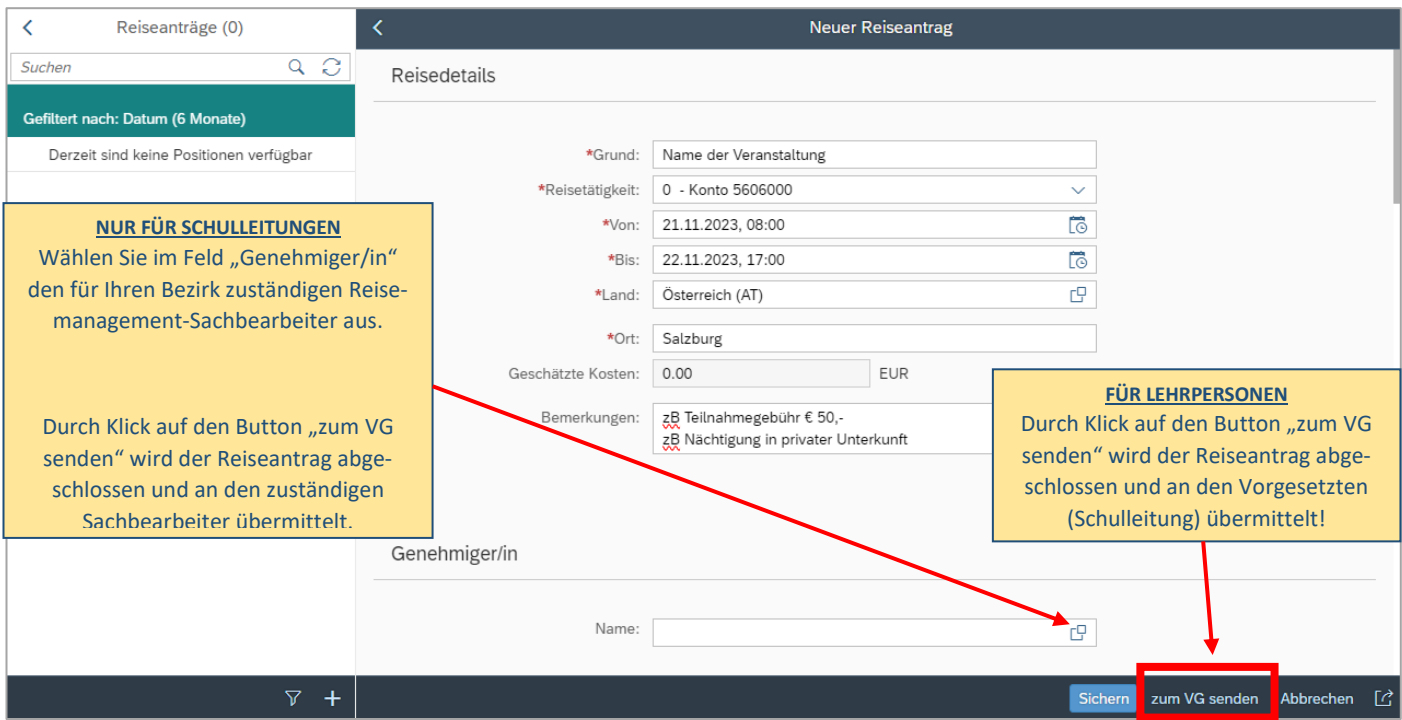

#### Hinweis:

Wird die Reisekostenabrechnung nochmals verändert, nachdem man "zum VG senden" gewählt hat, ist der Antrag nicht mehr beim VG ersichtlich und muss daher erneut an den VG gesendet werden.

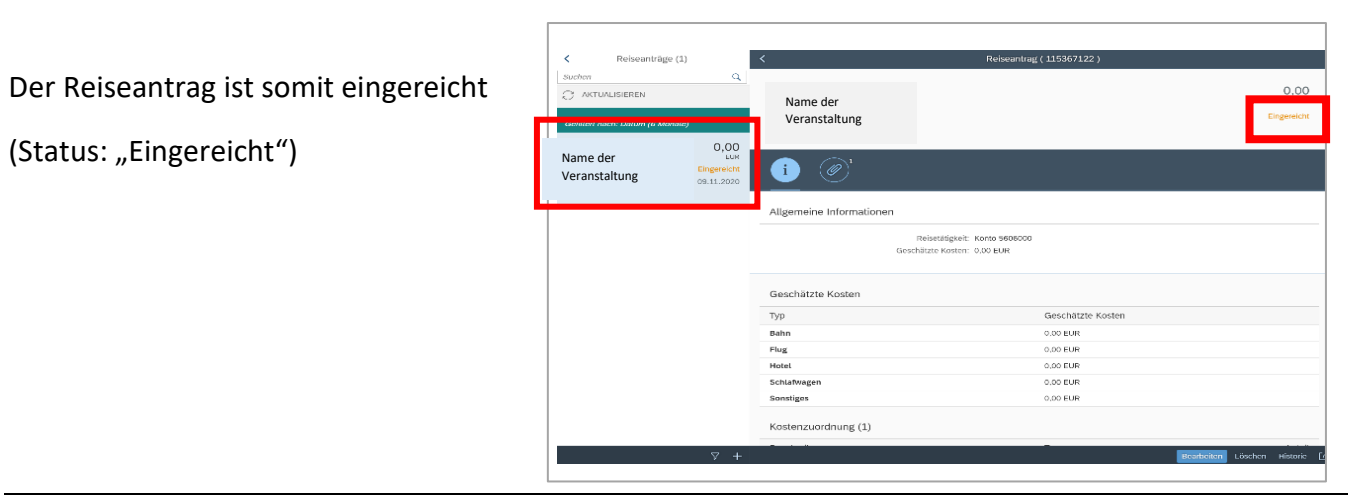

## **Wurde der Dienstreiseantrag genehmigt?**

Ob der Antrag genehmigt ist, können Sie im ESS System auf der Startseite bei Benachrichtigungen einsehen. (Auch bei fehlender Ausschreibung oder allfälligen Rückfragen wird die Reise zurückgeschickt und erscheint ebenfalls auf dieser Startseite.)

#### **Hinweis:**

Über das Eintreffen einer neuen Aktion auf Ihrer Startseite erhalten Sie keine Benachrichtigung (bei PC-Version). Alternativ dazu kann bei der mobilen App (SPB Serviceportal Bund) eine Benachrichtigungsfunktion aktiviert werden.

Einstieg auf service.gv.at mit Zugangsdaten bzw. Handysignatur

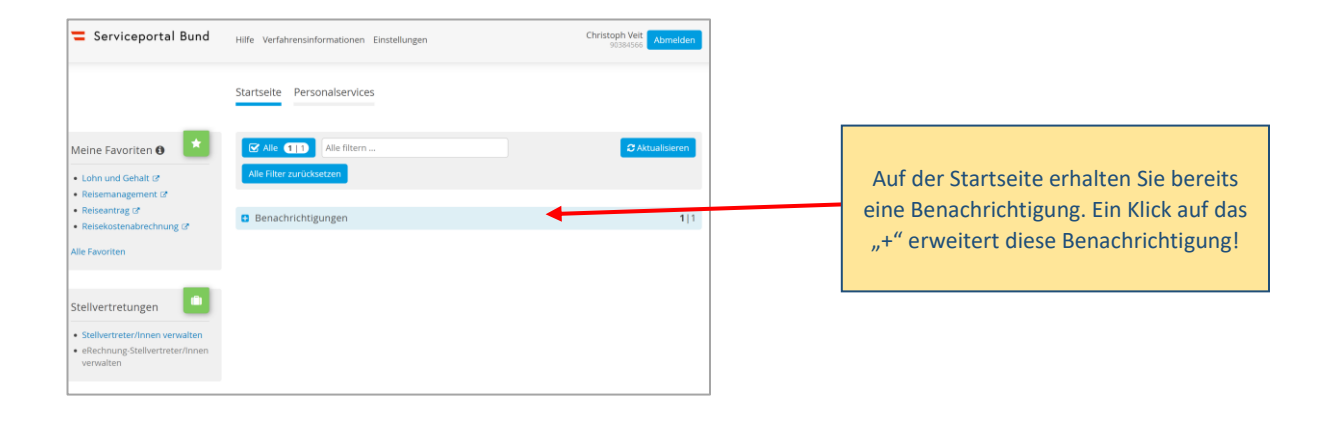

Nun werden die Details des bereits genehmigten Reiseantrags sichtbar – hier sehen Sie den entsprechenden Vermerk, dass die Dienstreise genehmigt wurde.

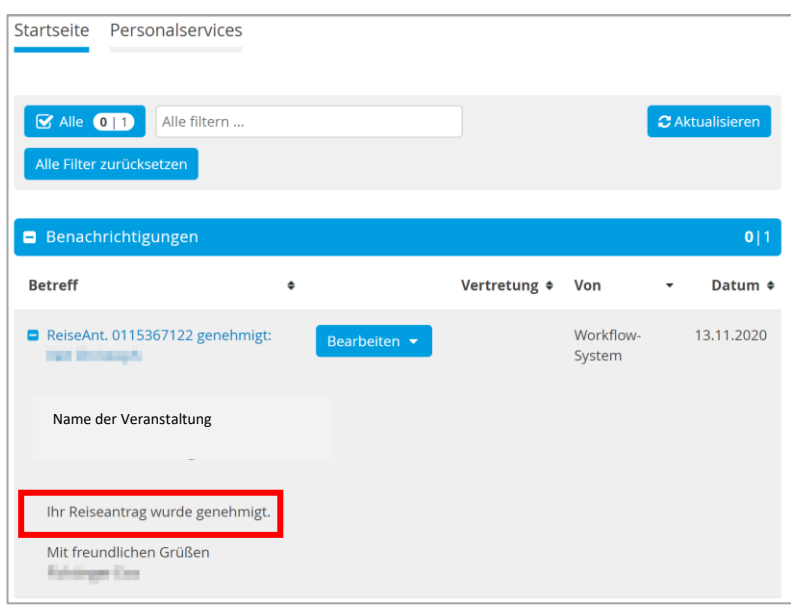

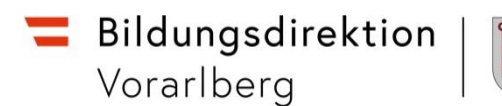

# **Übersicht Ablauf**

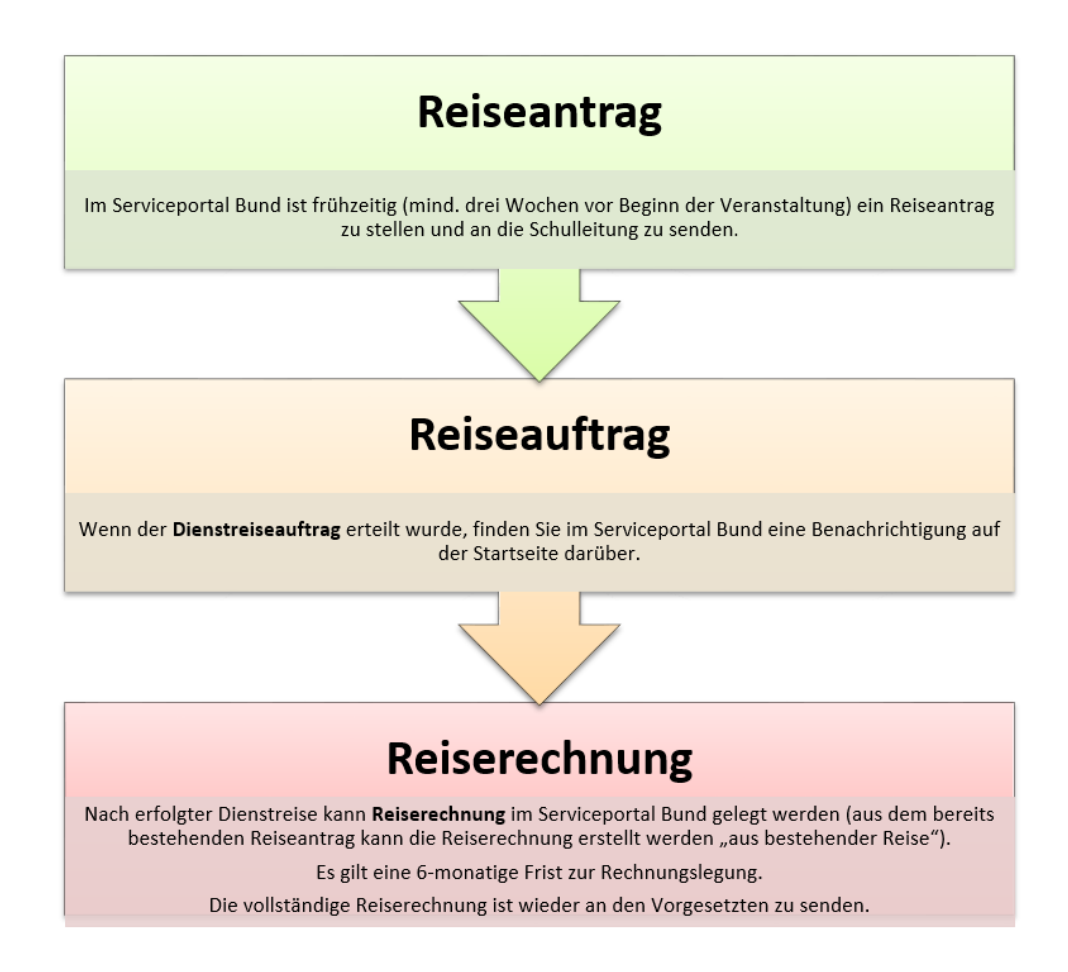

Bei Fragen kann jederzeit die zuständige Ansprechperson in der Präs/3 kontaktiert werden:

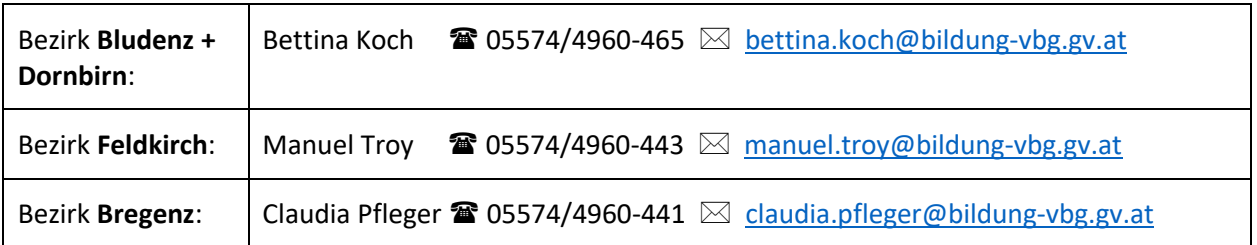